**VisualGAP** 

Using the Protection Customizer at VisualGAP

This document provides instructions for using the Protection Customizer at visualgap.com. Use the Protection Customizer to present options to your borrower and fully customize your protection quote.

# GETTING STARTED

#### Login at https://www.visualgap.com

After logging in, do one of the following:

- Begin a new quote by selecting a transaction type and/or collateral type from the Presentation Menu. OR
- Open an exisiting quote from the Quote Tracker using the "Edit Presentation" icon

Proceed through the Presentation process until you reach the Selling Menu screen.

### Choose the Protection Customizer View

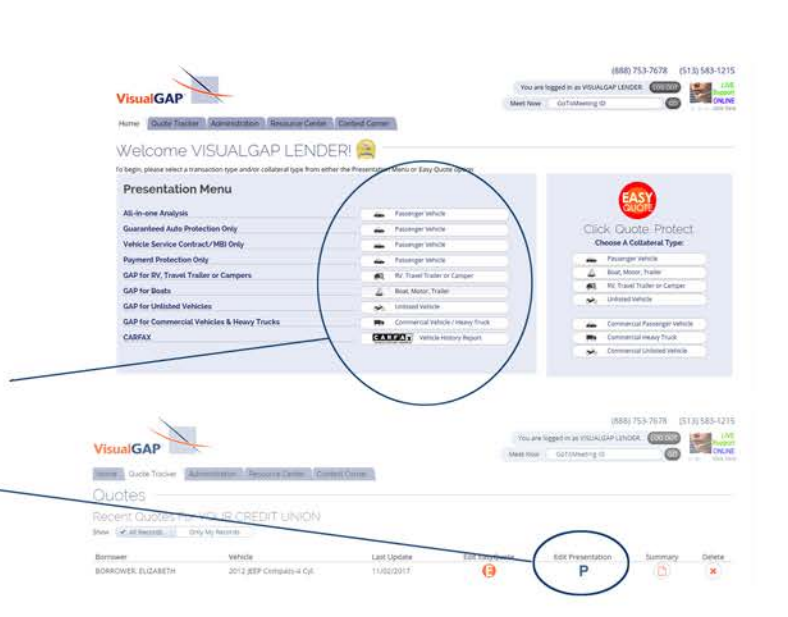

Once you reach the Selling Menu screen, you will see one of two available Selling Menus. From this screen, you may switch your view to the Protection Customizer (if you don't already see it displayed) or switch to the Protection Options Menu. To switch your view, click the "Switch Me to..." button.

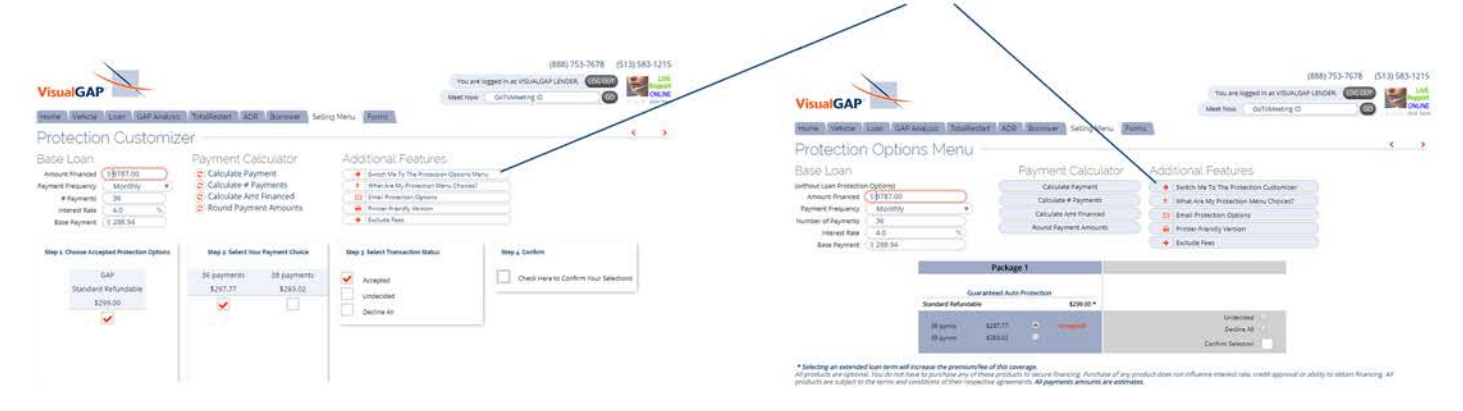

*Protection Customizer enables lenders to select individual options to create a custom protection package*

*Protection Options Menu provides options, grouped into packages, presented in a menu format*

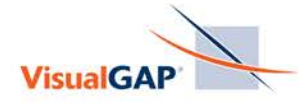

## Follow Steps 1 - 4 on the Protection Customizer screen

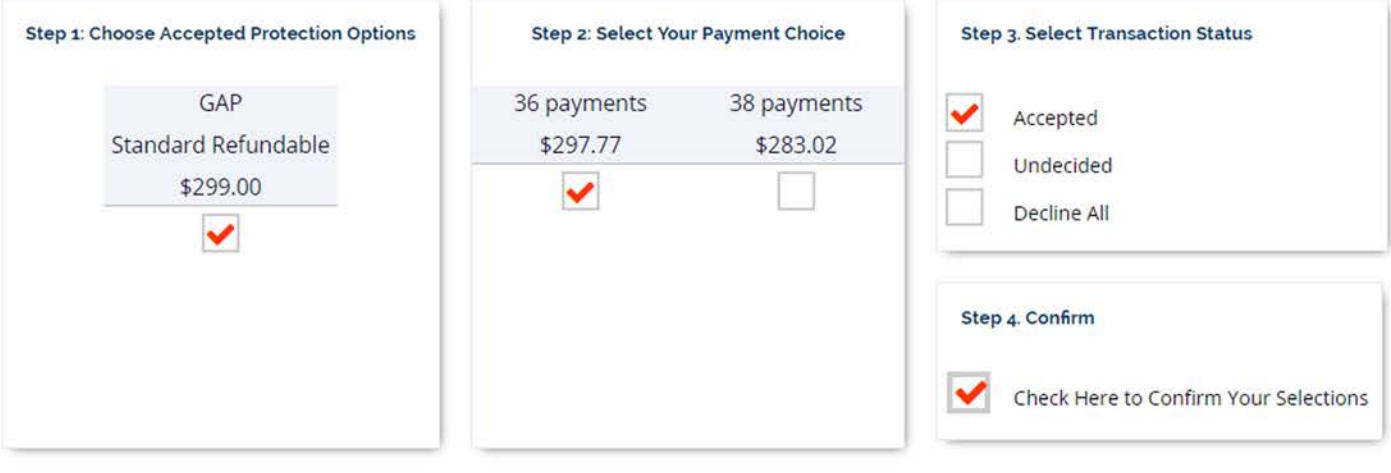

# Step 1.

Choose Accepted Protection Options.

Check a box to ACCEPT an option. Uncheck to DECLINE an option. The illustration above shows that the GAP quote of \$299.00 was ACCEPTED by the borrower.

### Step 2.

If you have accepted one or more products, your payment options will be displayed. Payment options will be updated automatically, based on your lender setup, each time you accept or decline a product. In the illustration above, the

borrower has elected to make 36 payments of \$297.77

### Step 3.

If you have accepted at least one product, "Accepted" will be selected automatically. If your borrower is undecided, you may select the "Undecided" transaction status. Choose "Decline All" if your borrower declines all products.

### Step 4.

Review your accepted selections. If you don't need to make any changes, confirm your choices by selecting the "Check Here to Confirm Your Selections" option. You must check this box to save your quote or to proceed to any other screen.

### SAVE YOUR QUOTE

Click "FINISHED WITH SELECTIONS" or use the shortcut icon at the top, right of the screen (the buttons are circled in the illustration below) to save your quote and proceed to the Forms screen.

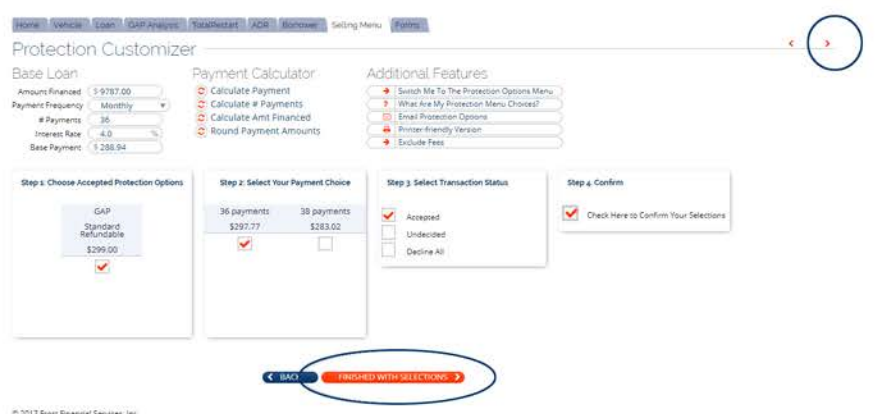

Frost Financial Services, Inc. 8829 Chapel Square Drive Cincinnati, OH 45249

www.frostinsure.com (888) 753-7678